- **7** Starten Sie die DNS:NET TV App. Sie werden aufgefordert, ein neues DNS:NET TV Konto (mit E-Mail und Passwort) anzulegen. Folgen Sie dazu den Anweisungen auf dem Bildschirm.
- **8** Sofern Sie einen Aktivierungscode per E-Mail (bitte prüfen sie ggf. Ihren Spamordner) vom DNS:NET Kundenservice erhalten haben, geben Sie diesen am Ende ein. Danach haben Sie Zugriff auf alle in Ihrem gebuchten Paket enthaltenen TV-Sender.

Bei Fragen und Problemen können Sie rund um die Uhr unseren technischen Kundendienst kontaktieren: **030 66765 111** oder **support@dns-net.de**

Wir wünschen Ihnen viel Spaß mit Ihrem Entertainment-Paket von DNS:NET!

# **Installationsanleitung Android TV™ Box**

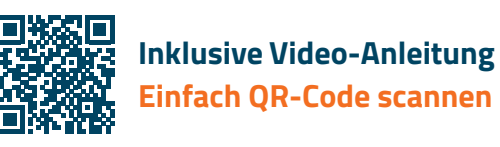

**Einfach QR-Code scannen**

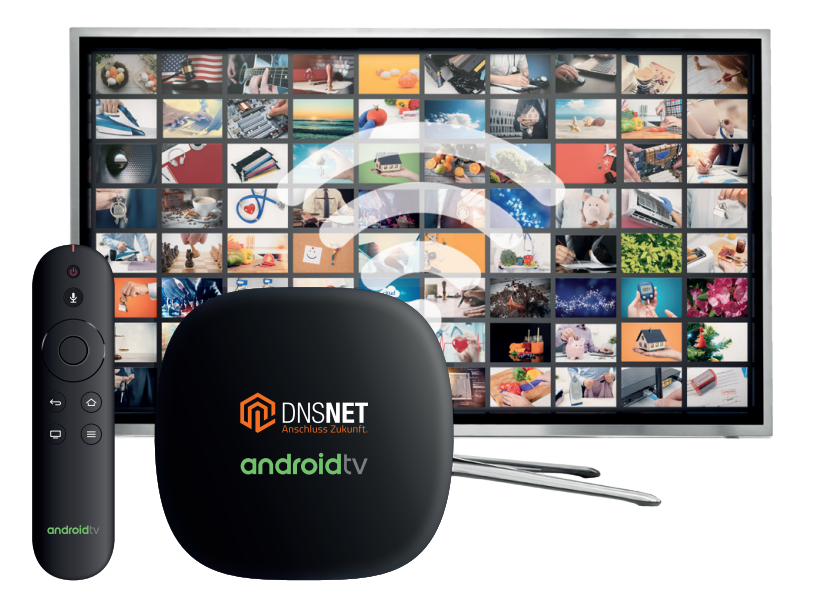

### **Voraussetzungen**

### **Anforderungen der Android TV™ Box**

Um über Ihre Android TV™ Box fernsehen zu können, benötigen Sie:

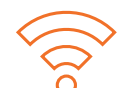

#### **Internetzugang**

Die Android TV™ Box benötigt einen Internetzugang über einen Ethernet-Anschluss oder WLAN. Die Zugangsdaten (SSID und WLAN-Netzwerkschlüssel) für Ihr WLAN-Netzwerk finden Sie üblicherweise auf einem Aufkleber an der Unterseite Ihres Routers (z. B. Ihrer FRITZ!Box).

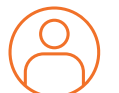

### **Google ID**

Um Ihre Android TV™ Box einzurichten und um weitere Google Dienste und Apps nutzen zu können, benötigen Sie ein Google Konto (Google ID). Sollten Sie noch keine Google ID besitzen, können Sie kostenfrei auf der Google Website unter **accounts.google.de** ein Konto erstellen.

#### **Fernsehgerät mit HDMI-Anschluss**

Zudem benötigen Sie ein funktionierendes Fernsehgerät mit einem HDMI-Anschluss. Der HDMI-Anschluss befindet sich meistens auf der Rückseite des Fernsehgeräts.

## **Installation**

### **In wenigen Schritten zum Entertainment-Erlebnis**

Zur Einrichtung Ihrer Android TV™ Box führen Sie einfach die folgenden Installationsschritte durch:

- **1** Verbinden Sie zuerst die Android TV™ Box mit dem mitgelieferten HDMI-Kabel mit Ihrem Fernsehgerät. Danach schließen Sie die Box mit dem mitgelieferten Netzteil an Ihre Stromsteckdose an.
- **2** Schalten Sie Ihr Fernsehgerät ein und wählen Sie in den Einstellungen Ihres Fernsehgerätes den HDMI-Eingang, an den die Android TV™ Box angeschlossen ist.
- **3** Sie werden jetzt aufgefordert, die mitgelieferte Bluetooth-Fernbedienung mit der Android TV™ Box zu koppeln. Folgen Sie dazu den Anweisungen auf dem Bildschirm.
- **4** Sobald Sie Fernbedienung und Android TV™ Box erfolgreich verbunden haben, führt Sie der Setup Wizard durch das Installationsmenü. Folgen Sie den Anweisungen auf dem Bildschirm. Verwenden Sie Ihre Fernbedienung, um durch das Installationsmenü zu navigieren.
- **5** Sie haben drei Möglichkeiten zur Einrichtung des WLAN-Netzwerks:
	- **a** Schnelleinrichtung über Ihr Android-Gerät Smartphone oder Tablet. Dazu muss Ihr Smartphone bzw. Tablet auf das gleiche WLAN-Netzwerk eingerichtet sein, wie die Android TV™ Box.
	- **b** Manuelle Einrichtung (Standard-Setup): Wählen Sie auf dem Bildschirm das WLAN Netzwerk (SSID) Ihres Routers aus und geben Sie den WLAN-Netzwerkschlüssel ein. Die Zugangsdaten (SSID und WLAN-Netzwerkschlüssel) für Ihr WLAN Netzwerk finden Sie üblicherweise auf einem Aufkleber an der Unterseite Ihres Routers (z. B. Ihrer FRITZ!Box).
	- **c** Sie können die Android TV™ Box auch über den Ethernet-Anschluss der Android TV™ Box mit Ihrem Router verbinden.
- **6** Loggen Sie sich mit Ihrem Google-Konto ein. Geben Sie dafür die E-Mail-Adresse und das Passwort Ihres Google-Kontos direkt über den Bildschirm ein.

Nach Einrichtung der Android TV™ Box wird der Home-Bildschirm angezeigt. Hier befinden sich einige vorinstallierte Apps. Auf dem Home-Bildschirm ist auch die DNS:NET TV App bereits zur Verwendung vorinstalliert.